### **THE ARDUINO FUNDAMENTALS**

# HOW TO PROGRAMME IN ARDUINO, UPLOAD PROGRAMS TO ARDUINO BOARD

THE GREEN STEAM INCUBATOR

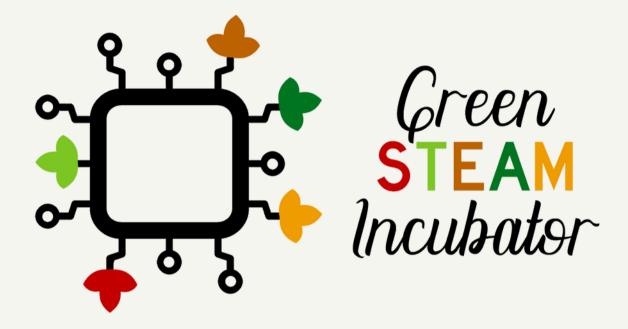

Co-funded by the Erasmus+ Programme of the European Union

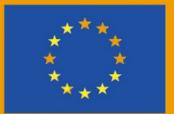

# Partners

### THE CONSORTIUM

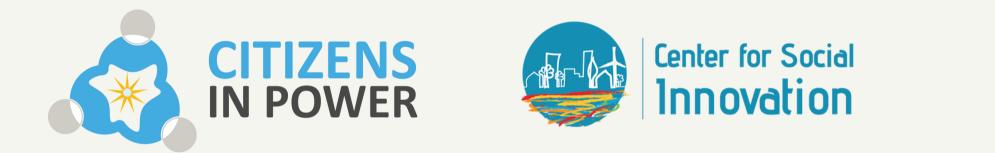

The European Commission support for the production of this publication does not constitute endorsement of the contents which reflects the views only of the authors, and the Commission cannot be held responsible for any use which may be made of the information contained therein; Project Number: 2019-3-CY02-KA205-001692

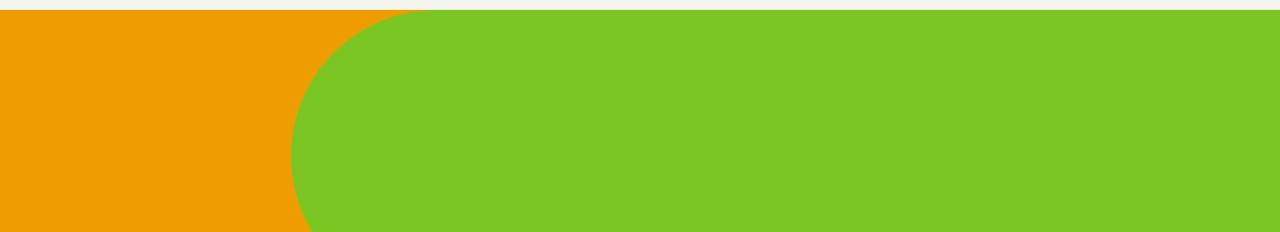

NOVEMBER 2021

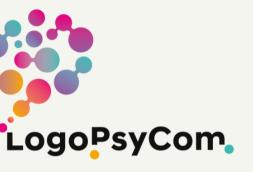

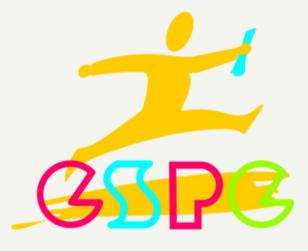

Co-funded by the Erasmus+ Programme of the European Union

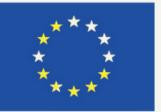

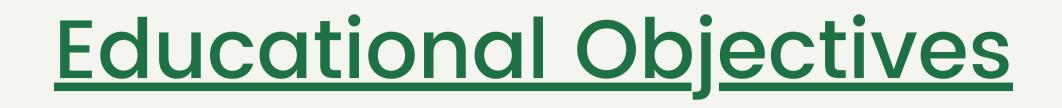

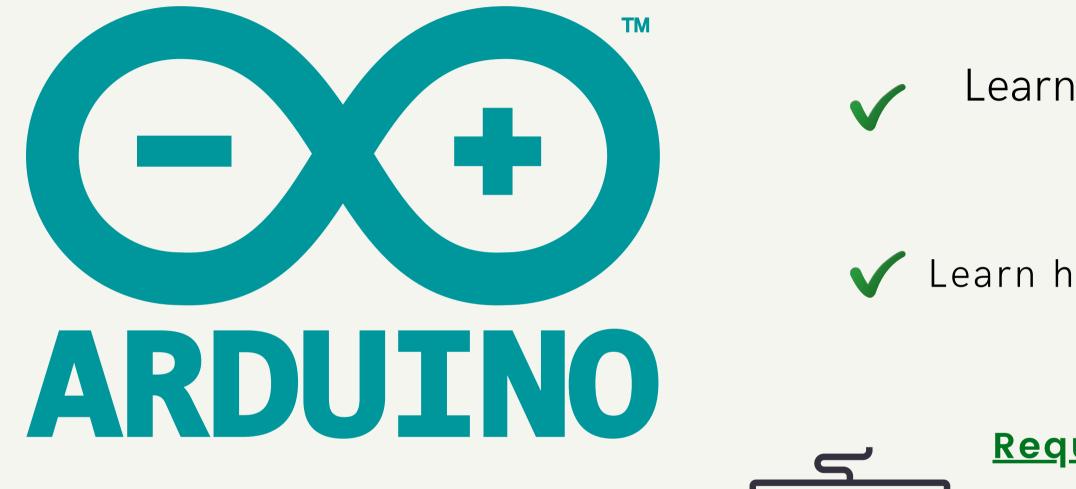

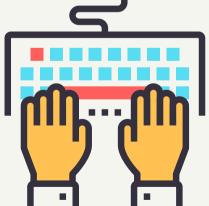

**GREEN STEAM INCUBATOR** 

## Learn the basics on how to program Arduino

Learn how to upload programs (sketches) to Arduino board

### **<u>Required Material & Resources</u>**

- Arduino UNO
- Software Arduino IDE
  - Computer
  - Arduino USB cable

## WHAT IS A SKETCH **IN ARDUINO?**

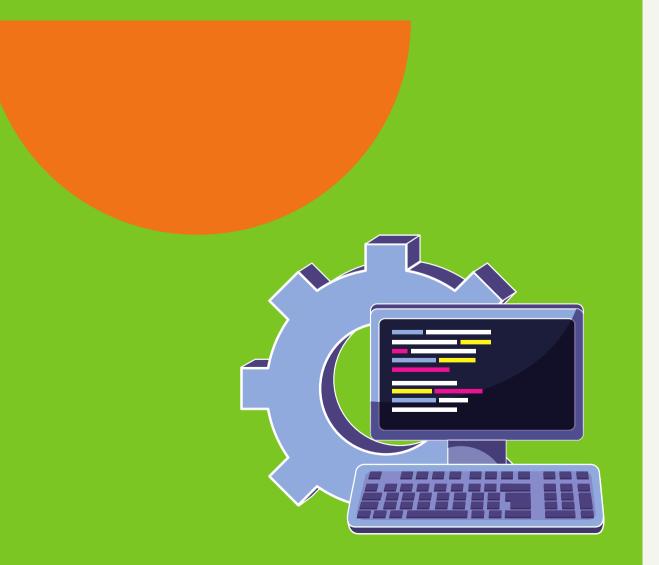

An Arduino Sketch is a set of instructions that you create to accomplish a particular task

### Arduino programs are called "sketches"

Arduino uses the C programming language

**GREEN STEAM INCUBATOR** 

# How to program Arduino

Arduino programs can be divided into three main parts:

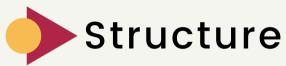

Values (variables and constants)

Functions

In this session, we will learn about the Arduino software program, step by step, and how we can write the program without any syntax or compilation error.

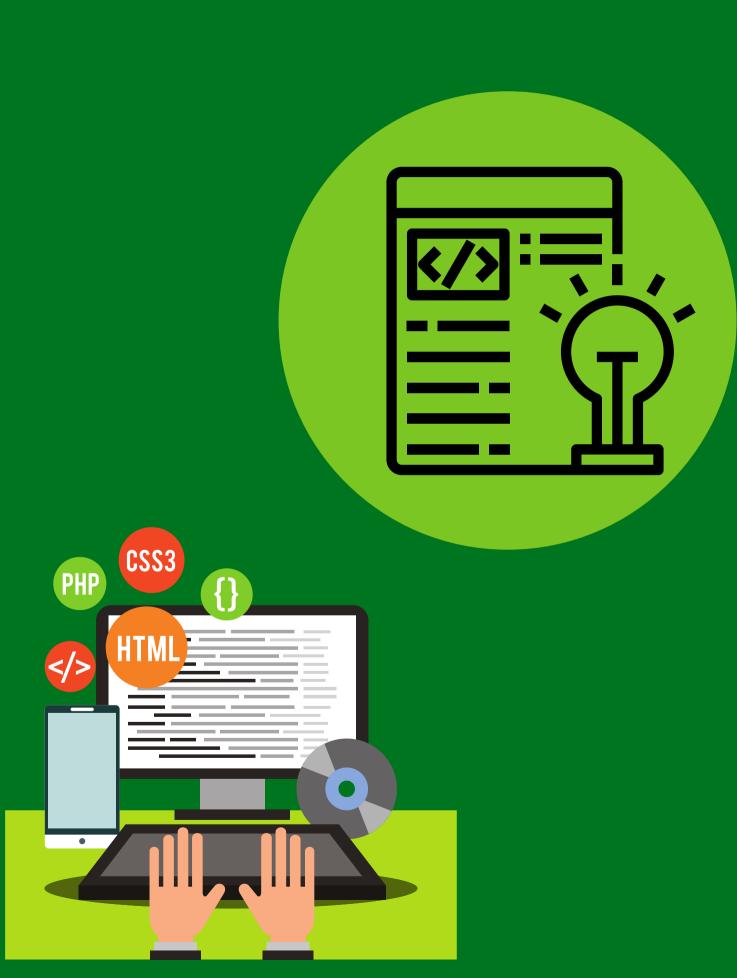

### Software structure consists of two main functions:

# Setup() function

Void setup () {

The setup() function is called when a sketch starts. Use it to initialize the variables, pin modes, start using libraries, etc. The setup function will only run once after each power-up or reset of the Arduino board.

Loop() function

After creating a setup() function, the loop() function does precisely what its allowing your

name suggests and loops consecutively, program to change and respond. Use it to actively control the Arduino board.

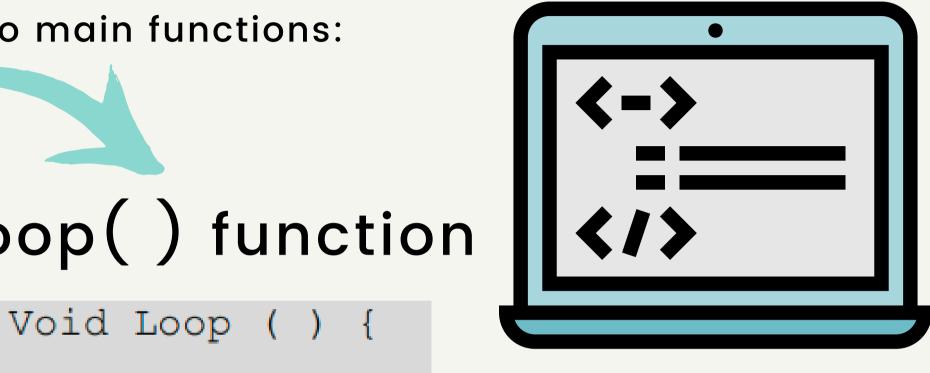

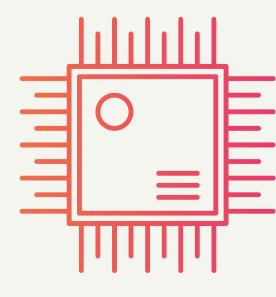

### GREEN STEAM INCUBATOR

## **PROGRAMME STRUCTURE**

| 💿 sketch_nov29a   Arduino 1.0.6 |  |
|---------------------------------|--|
| File Edit Sketch Tools Help     |  |
|                                 |  |
| sketch_nov29a §                 |  |
| <pre>void setup() {</pre>       |  |
| }                               |  |
| void loop ()<br>{               |  |
| }                               |  |
|                                 |  |
|                                 |  |

Source: https://www.tutorialspoint.com/arduino/arduino\_program\_structure.htm

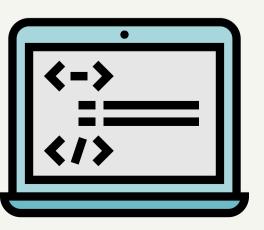

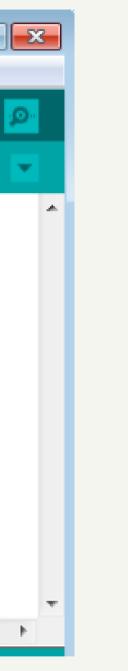

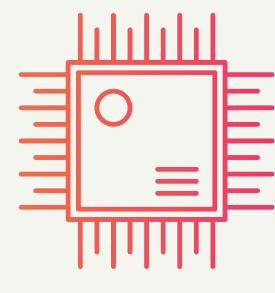

## Arduino - Data Types

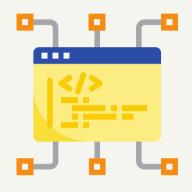

Data types in C refers to an extensive system used for declaring variables or functions of different types.

The type of a variable determines how much space it occupies in the storage and how the bit pattern stored is interpreted.

| void | Boolean          | char  | Unsigned<br>char | byte   | int   | Unsigned<br>int       | word              |
|------|------------------|-------|------------------|--------|-------|-----------------------|-------------------|
| long | Unsigned<br>long | short | float            | double | array | String-<br>char array | String-<br>object |

Data Types in Arduino

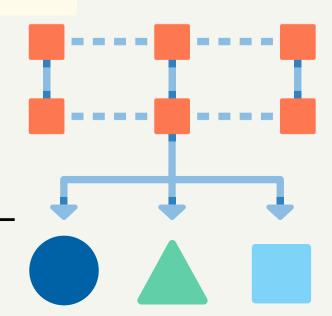

## Arduino - Variables (I)

Variables in the C programming language, which Arduino uses, have a property called scope.

A scope is a region of the program, and there are three places where variables can be declared.

### Local variables:

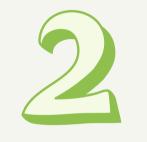

Formal parameters:

inside a function or a block

in the definition of function parameters

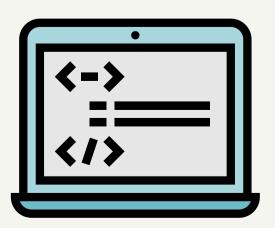

### **NOVEMBER 2021**

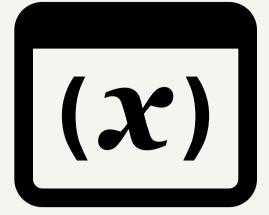

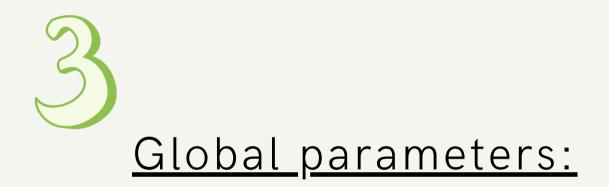

outside of all functions

**GREEN STEAM INCUBATOR** 

## Arduino - Variables (II)

### Local VS Global Variables

```
Void setup () {
Void loop () {
   int x , y ;
   int z ; Local variable declaration
  x = 0;
   y = 0; actual initialization
   7 = 10.
```

Example of Local Variables

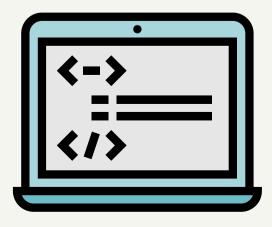

}

### NOVEMBER 2021

### **GREEN STEAM INCUBATOR**

```
Int T , S ;
float c = 0; Global variable declaration
Void setup () {
Void loop () {
  int x , y ;
  int z ; Local variable declaration
  x = 0;
   y = 0; actual initialization
   z = 10;
```

### Example of Global Variables

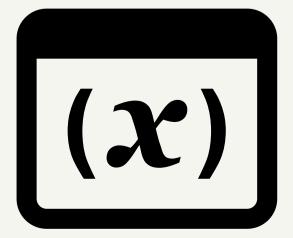

## What is an operator?

An operator is a symbol that tells the compiler to perform specific mathematical or logical functions.

### C language is rich in built - in operators, including the following types:

- Arithmetic Operators
- Comparison Operators
  - Boolean Operators
  - Bitwise Operators
- Compound Operators

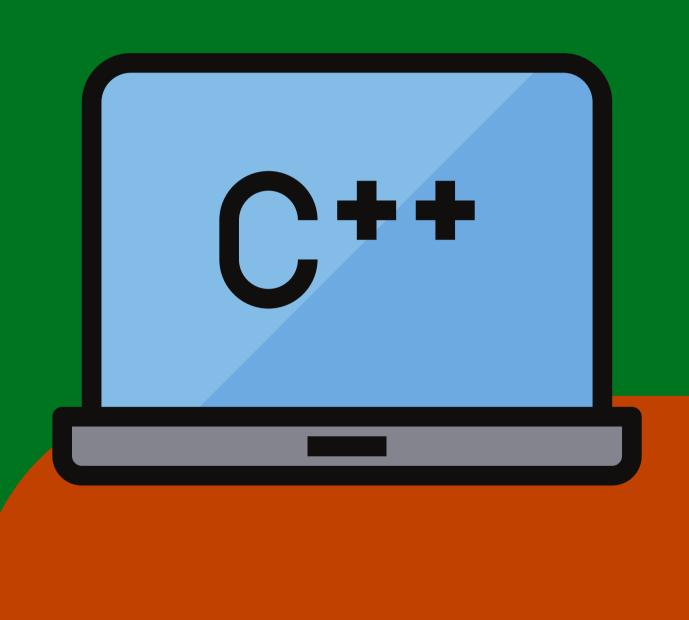

## Arduino - Control Statements

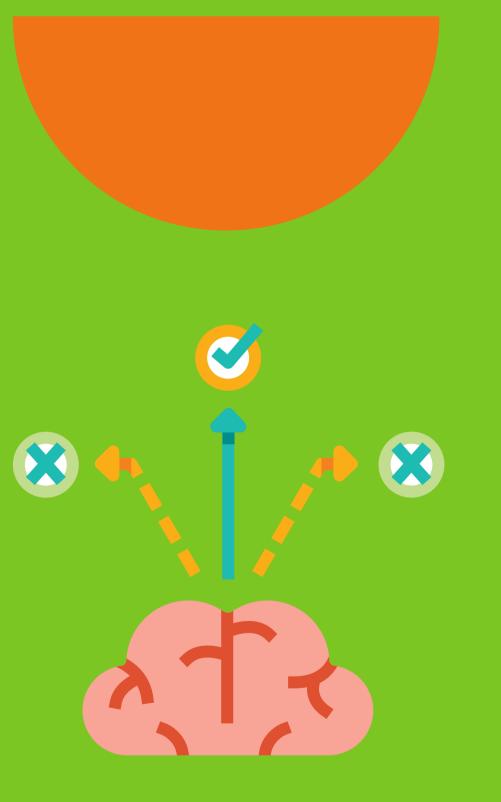

Decision-making structures require that the programmer specify one or more conditions to be evaluated or tested by the program.

It should be along with a statement or statements to be executed if the condition is determined to be <u>true.</u>

Optionally, other statements can be executed if the condition is determined to be <u>false</u>.

Arduino - Control Statements

## Decision - making structure

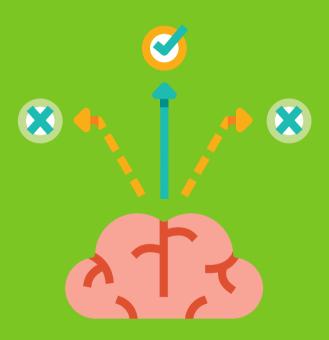

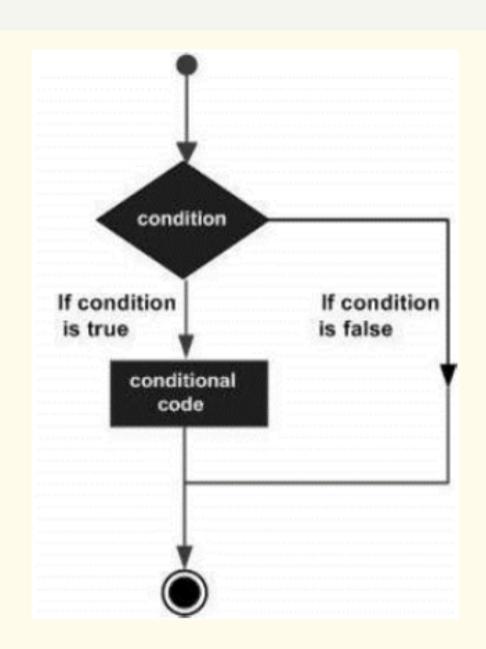

The general form of a typical decision-making structure found in programming languages

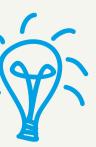

Control Statements are elements in the Source Code that control the flow of program execution

- if statement
- if ... else statement
- if ... else if ... statement
- switch case statement
- Conditional Operator

GREEN STEAM INCUBATOR

### What is a loop?

A loop statement allows us to execute a statement (or a group of statements) multiple times - a block of code that will repeat over and over again.

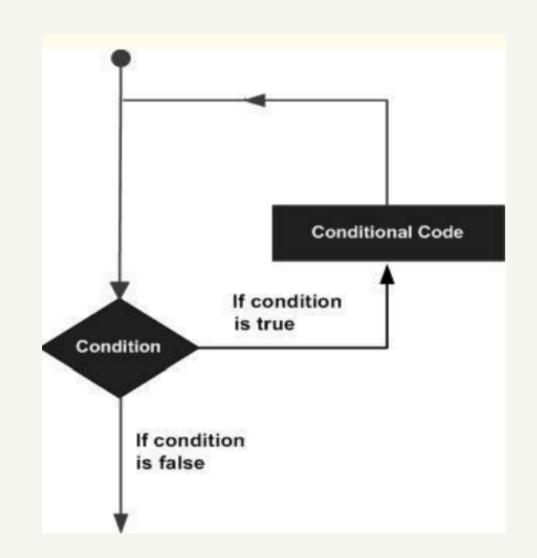

The general form of a loop statement in the most of the programming languages

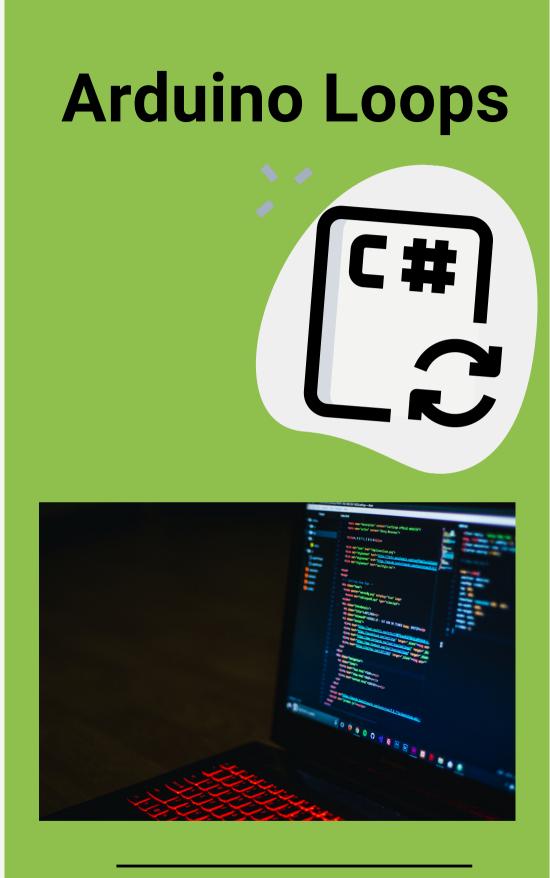

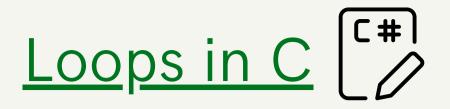

C programming language provides the following types of loops to handle looping requirements:

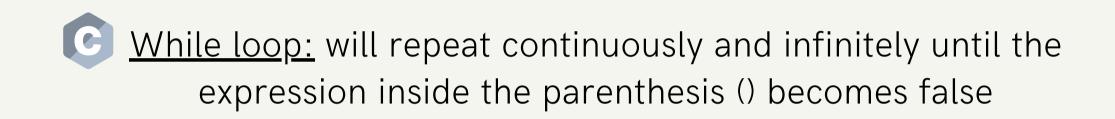

C do ... while loop: the loop - continuation condition is tested at the beginning of the loop before performing the loop's body

<u>**C**</u> <u>for loop</u>: executes statements a predetermined number of times

Nested Loop: a loop inside another loop

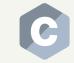

Infinite loop: no terminating condition

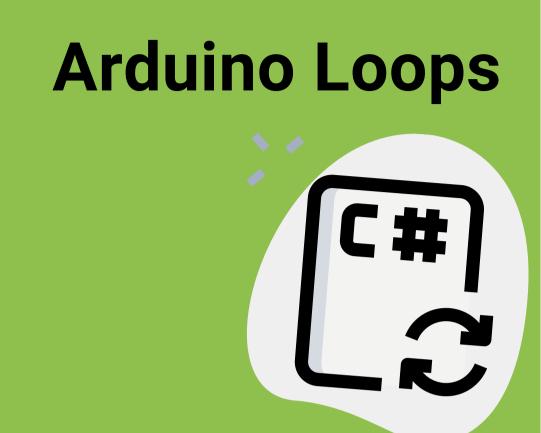

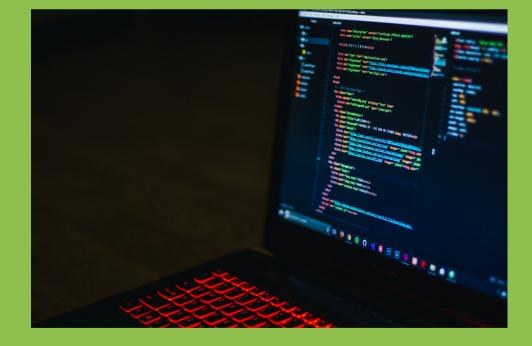

## Create your first sketch in the **Arduino IDE**

You will create and upload a simple sketch that will cause the Arduino's LED to blink repeatedly by turning it on and then off for 1second intervals.

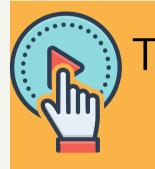

To begin, connect your Arduino to the computer with the USB cable

Open the IDE & Choose Tools4Serial Port

\*\*\*Make sure the USB port is selected (ensures that the Arduino board is properly connected)

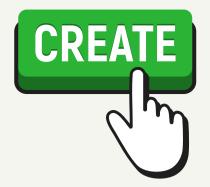

# FIRST STEPS(I)

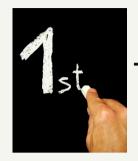

The first stage in creating any sketch is to add the void setup () function: this function contains instructions to execute only once, each time it is reset or turned on

```
void setup()
```

Our program will blink the LED (connected to Arduino's digital pin 13). A digital pin can detect or generate an electrical signal. In our case, we will generate an electrical signal.

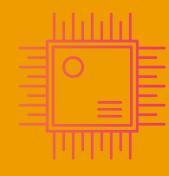

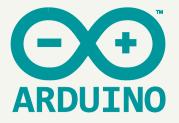

# FIRST STEPS (II)

**GREEN STEAM INCUBATOR** 

Enter the following into your sketch between the braces { }

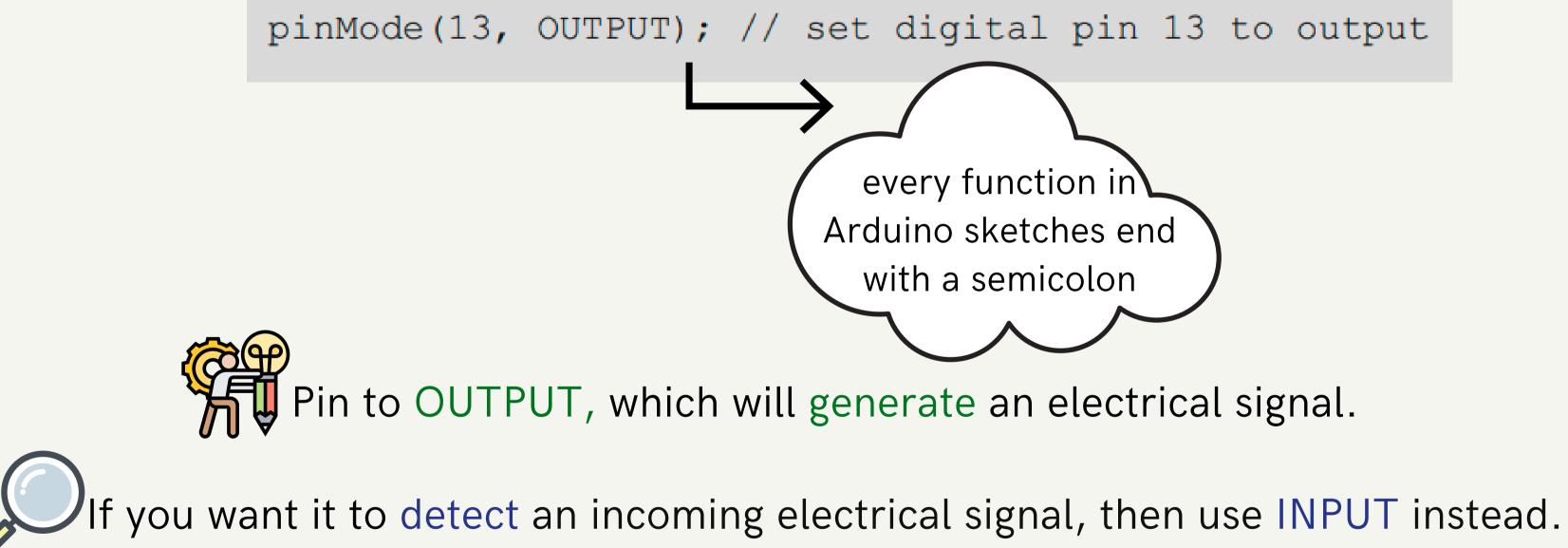

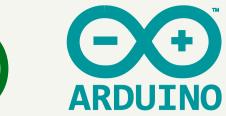

# First Steps (III)

### Our code until now

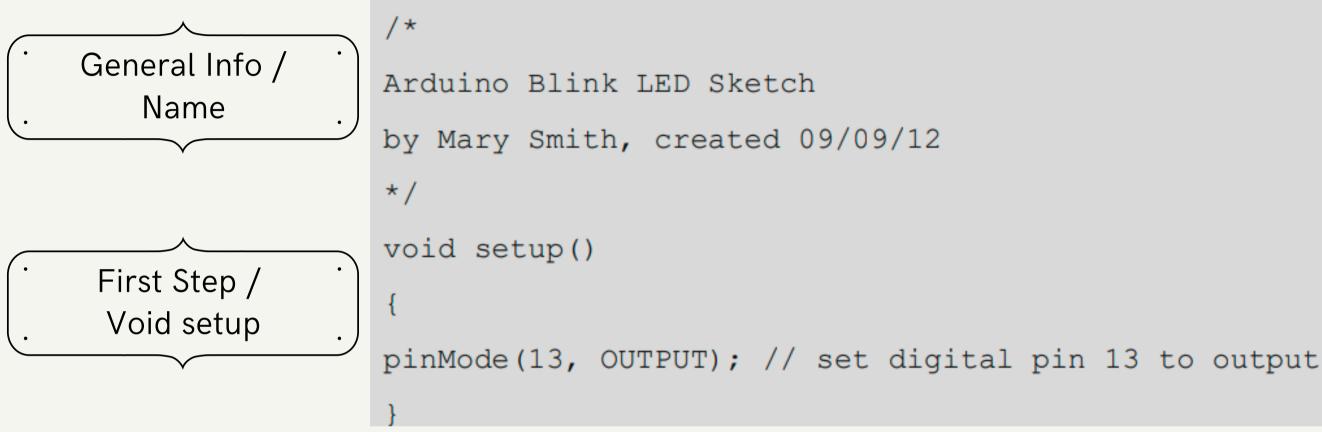

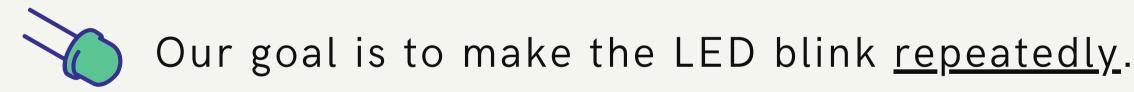

We will create a loop function to execute an instruction repeatedly, until the power is shut off or someone presses the RESET button

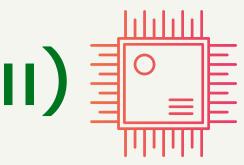

**GREEN STEAM INCUBATOR** NOVEMBER 202<sup>-</sup>

## How to make our LED blink

Enter the code after the void setup () section to create an empty loop •

NEXT

```
void loop()
// place your main loop code here:
```

Enter the actual function in the void loop () for the Arduino to execute

digitalWrite(13, HIGH); // turn on digital pin 13 delay(1000); // pause for one second digitalWrite(13, LOW); // turn off digital pin 13 delay(1000); // pause for one second

Click Verify to make sure you have entered everything correctly & Don't Forget to Save your Sketches!

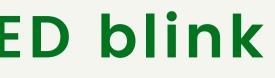

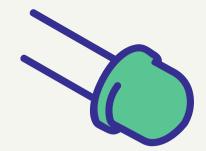

**GREEN STEAM INCUBATOR** NOVEMBER 2021

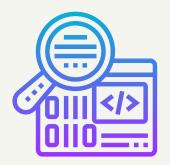

# **Code Analysis**

digitalWrite(13, HIGH); // turn on digital pin 13 delay(1000); // pause for one second digitalWrite(13, LOW); // turn off digital pin 13 delay(1000); // pause for one second

digitalWrite() function controls the voltage from a digital pin ✓ 13 - pin 13 of the LED ✓ <u>HIGH</u> - current will flow from the pin, and the LED will <u>turn on</u>

The delay() function causes the sketch to do nothing for a period of time — 1.000 milliseconds, or 1 second

> We <u>turn off</u> the voltage to the LED with digitalWrite(13,LOW); We pause again for 1 second while the LED is off, with delay(1000);

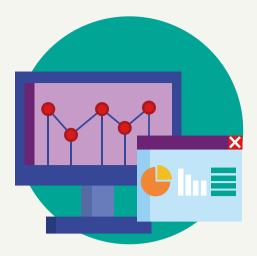

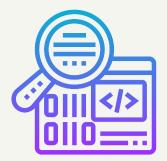

# **Final Sketch**

```
/*
Arduino Blink LED Sketch
by nickname, created 28/12/20
*/
void setup()
pinMode(13, OUTPUT); // set digital pin 13 to output
void loop()
digitalWrite(13, HIGH); // turn on digital pin 13
delay(1000); // pause for one second
digitalWrite(13, LOW); // turn off digital pin 13
delay(1000); // pause for one second
```

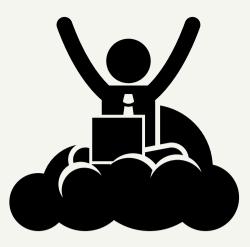

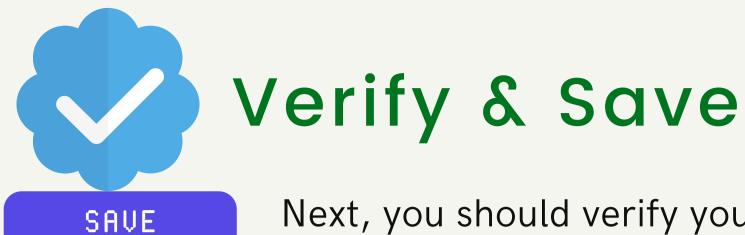

Next, you should verify your sketch to ensure that it has been written correctly so Arduino can understand.

To verify your complete sketch, click Verify in the IDE and wait a moment.

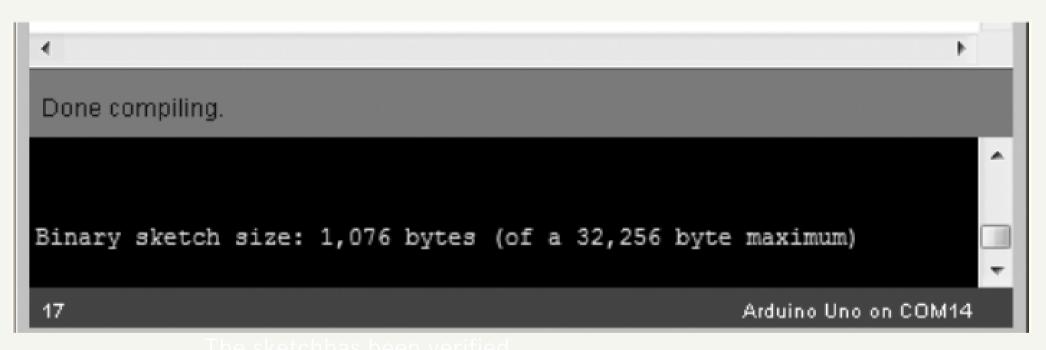

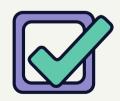

This "Done compiling" message tells you that the sketch is OK to upload to your Arduino.

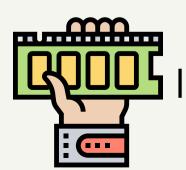

It also shows how much memory it will use (1,076 bytes in this case) of the total available on the Arduino (32,256 bytes).

# **Verification error**

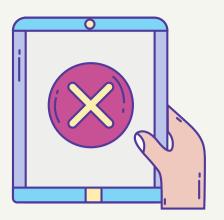

## In case that your sketch is not OK, when you click Verify the message window should display a verification error message

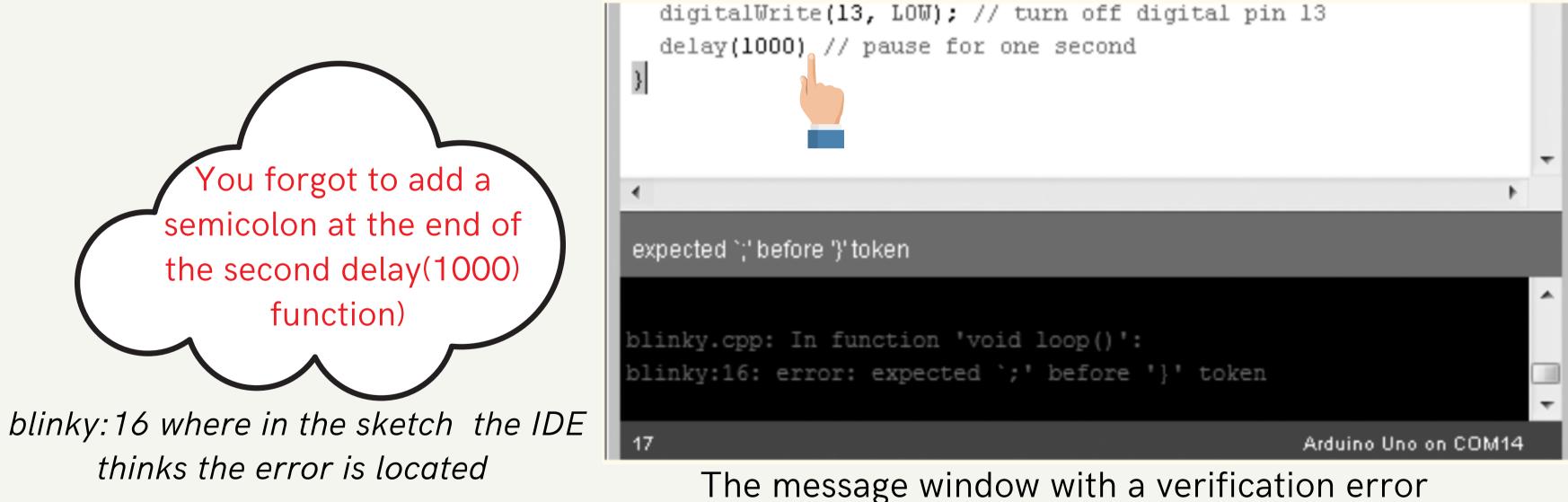

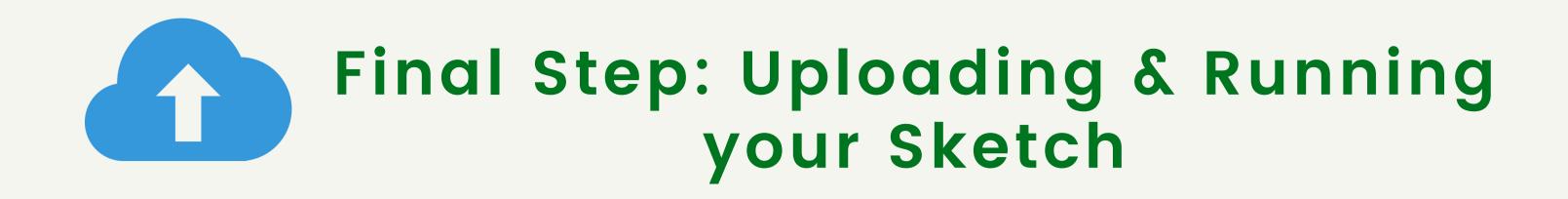

Once having saved your sketch, ensure that your Arduino board is connected, and click Upload in the IDE.

The IDE may verify your sketch again and then upload it to your Arduino board.

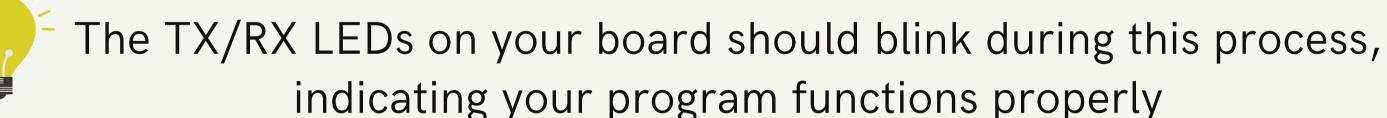

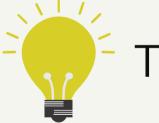

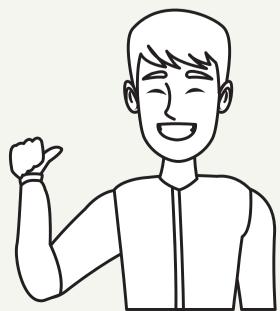

# Thank you! QUESTIONS?

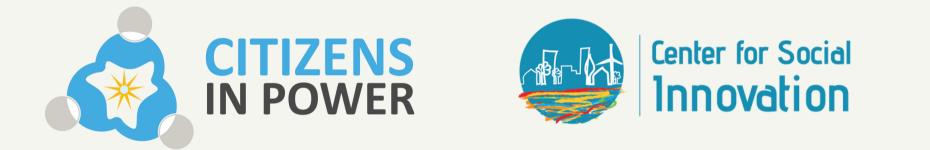

The European Commission support for the production of this publication does not constitute endorsement of the contents which reflects the views only of the authors, and the Commission cannot be held responsible for any use which may be made of the information contained therein; Project Number: 2019-3-CY02-KA205-001692

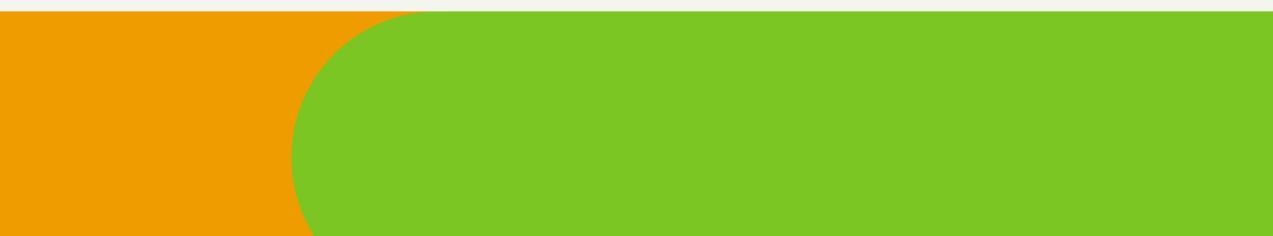

NOVEMBER 2021

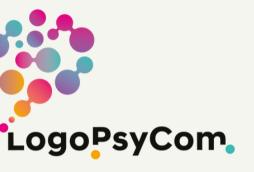

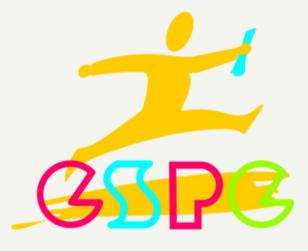

Co-funded by the Erasmus+ Programme of the European Union

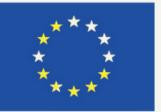